## HOW TO SET WAN PORT 100 MB SPEED ONLY

WAN cable must be off during these settings

A) Login to the web management 192.168.0.254 (admin/admin) and Remove all WAN profiles (Configuration / WAN / WAN service)

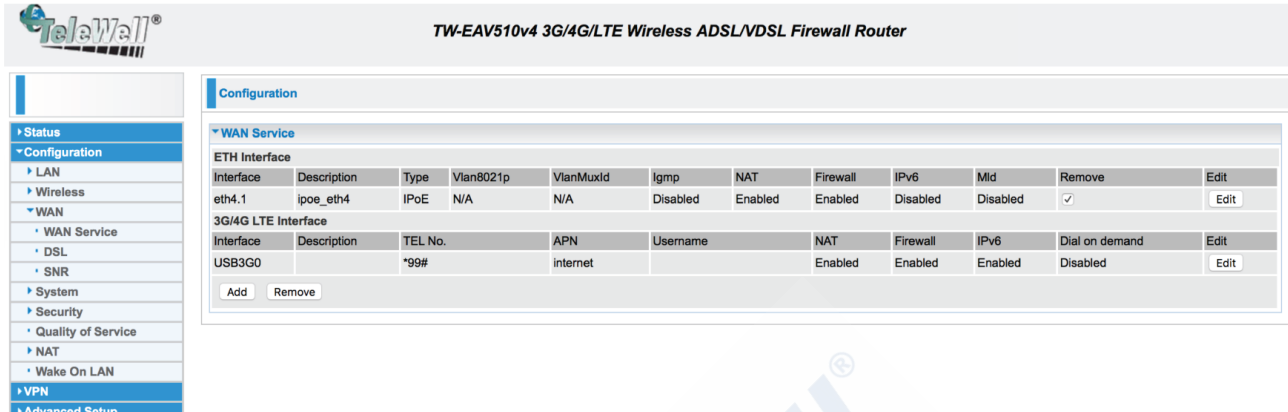

## B) Go to ETH port config page http://192.168.0.254/ethpcntl.html

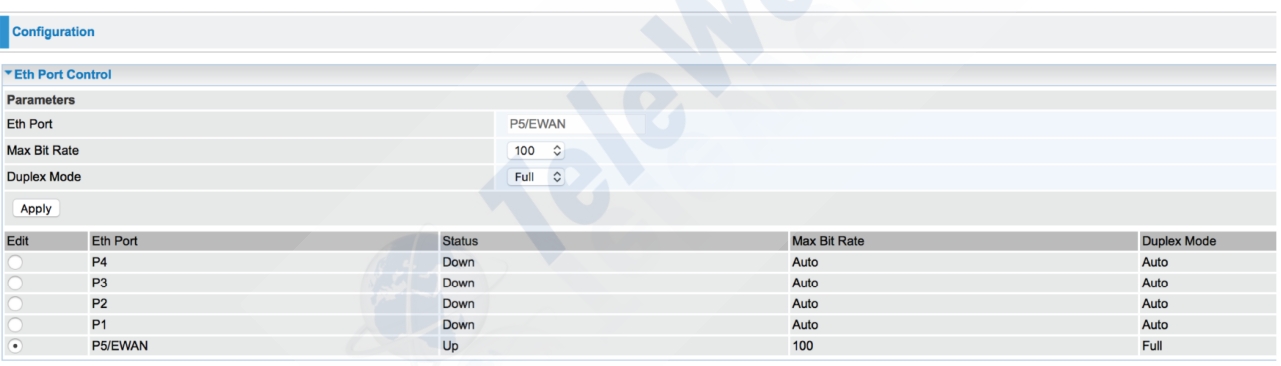

 $\rightarrow$  Make changes and click apply

C) Go back to normal web managemant 192.168.0.254 and create WAN profile back

 $\rightarrow$  Use settings according picture and click next

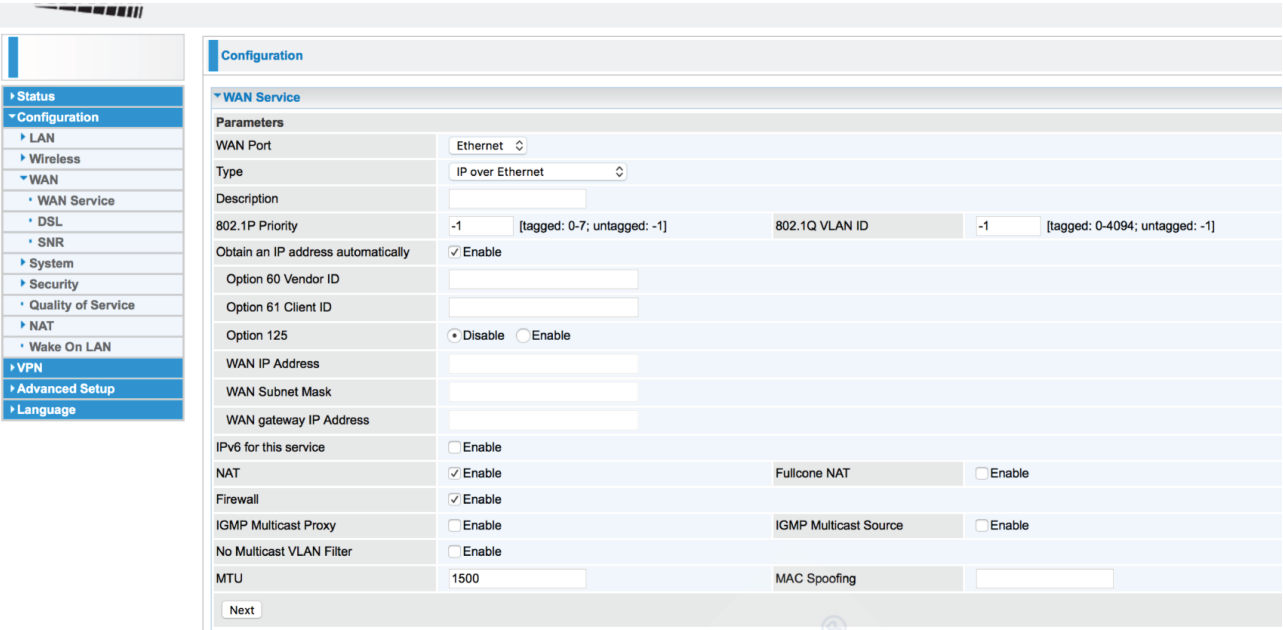

D) Follow settings on next picture and click next

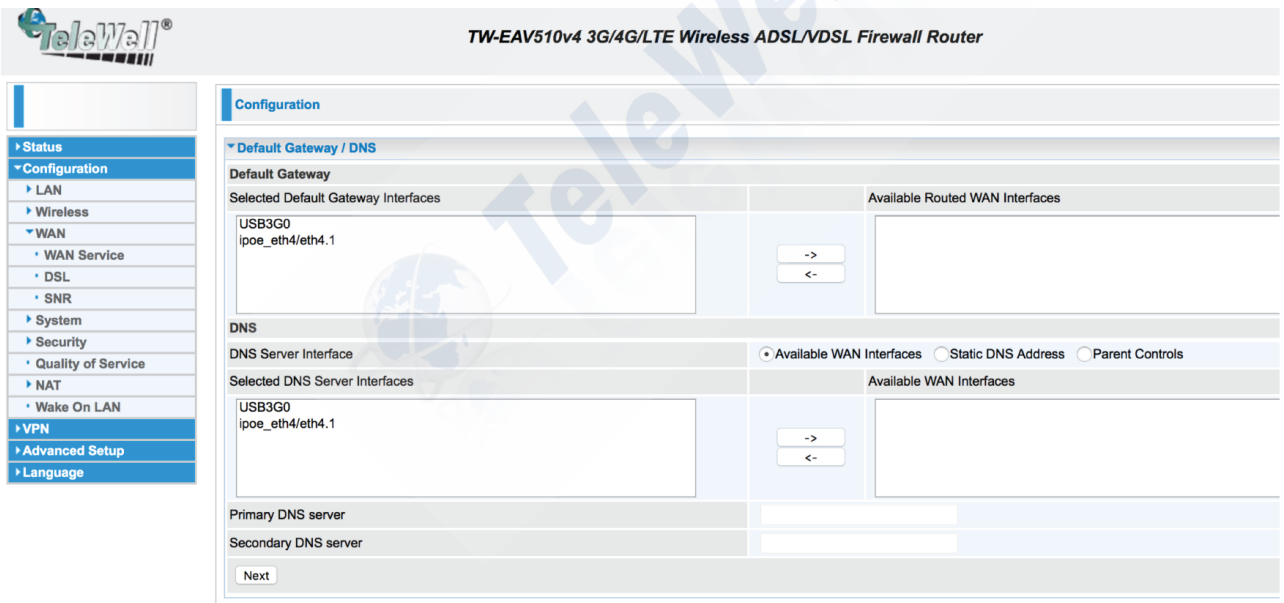

Plug WAN cable back to red WAN port and check from Status / WAN that you get WAN IP correctly